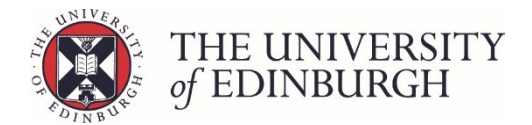

# How to review an individual progression record

#### Process Overview

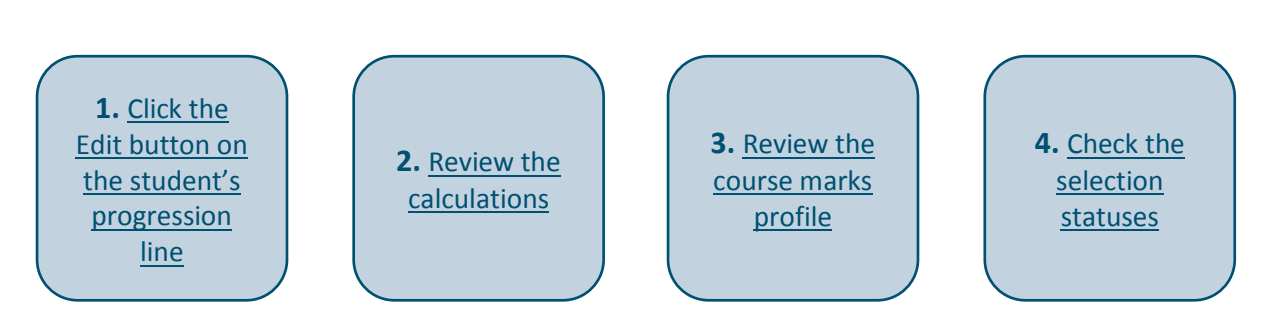

#### Step by Step Instructions

## <span id="page-0-0"></span>1. Click the Edit button on the student's progression line

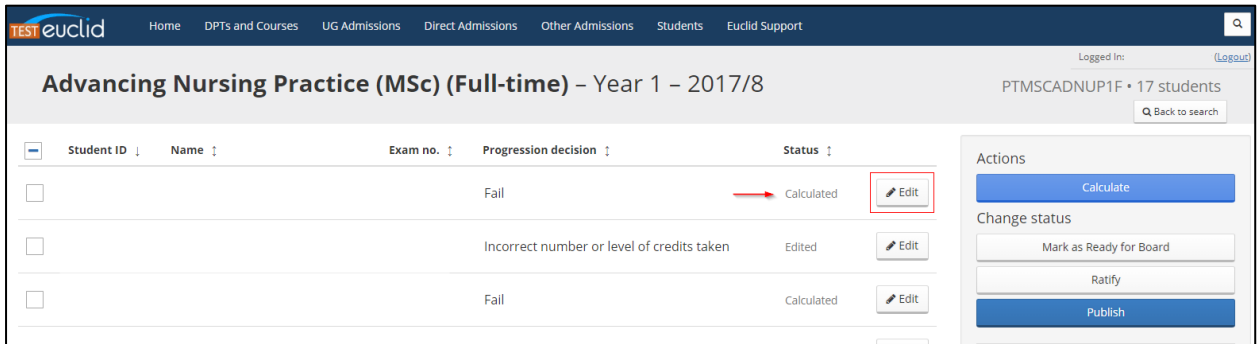

This will take you to the student's individual progression record:

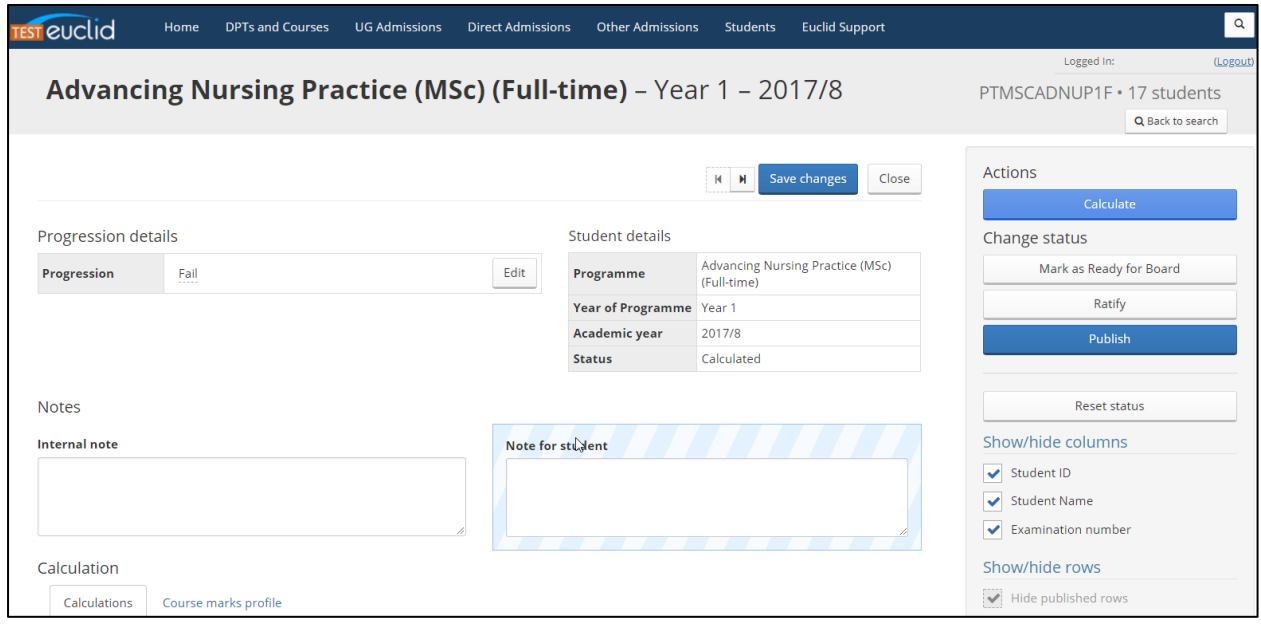

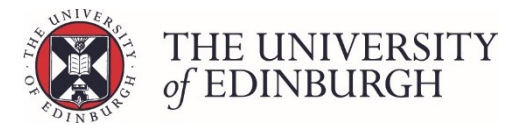

#### <span id="page-1-0"></span>2. Review the calculations

Scroll down the page past the "Notes" to the "Calculation" section.

There are two tabs – Calculations and Course marks profile.

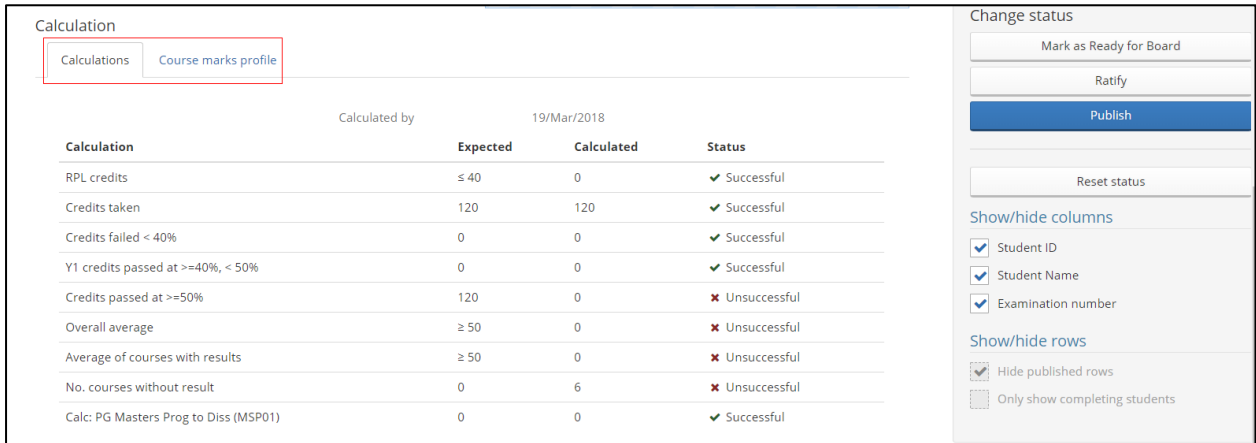

#### Look at the calculations tab and identify where the system has calculated an "Unsuccessful" status:

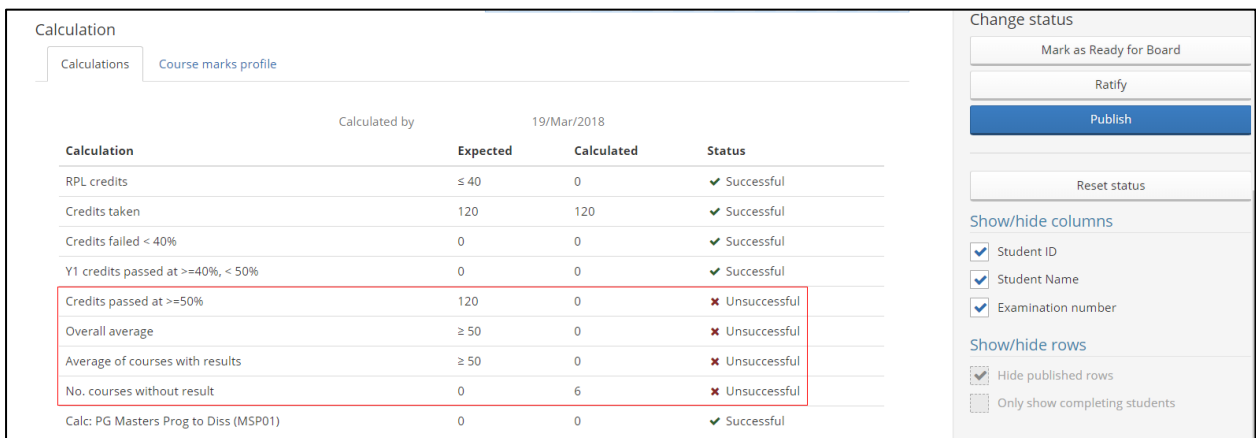

Compare the "Expected" versus "Calculated" results to identify further details. For example, in the screenshot below we can see the student has been unsuccessful in "No. courses without result" and the expected number is zero, while this student has six calculated.

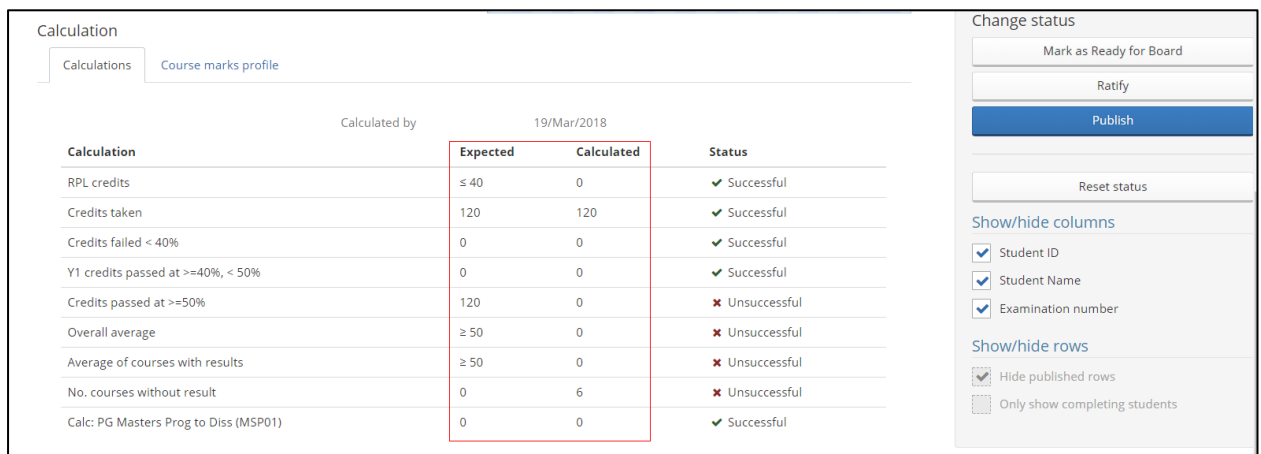

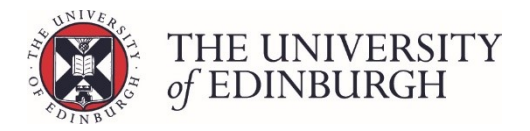

### <span id="page-2-0"></span>3. Review the course marks profile

Click on Course marks profile to see an overview of the student's course enrolments and outcomes.

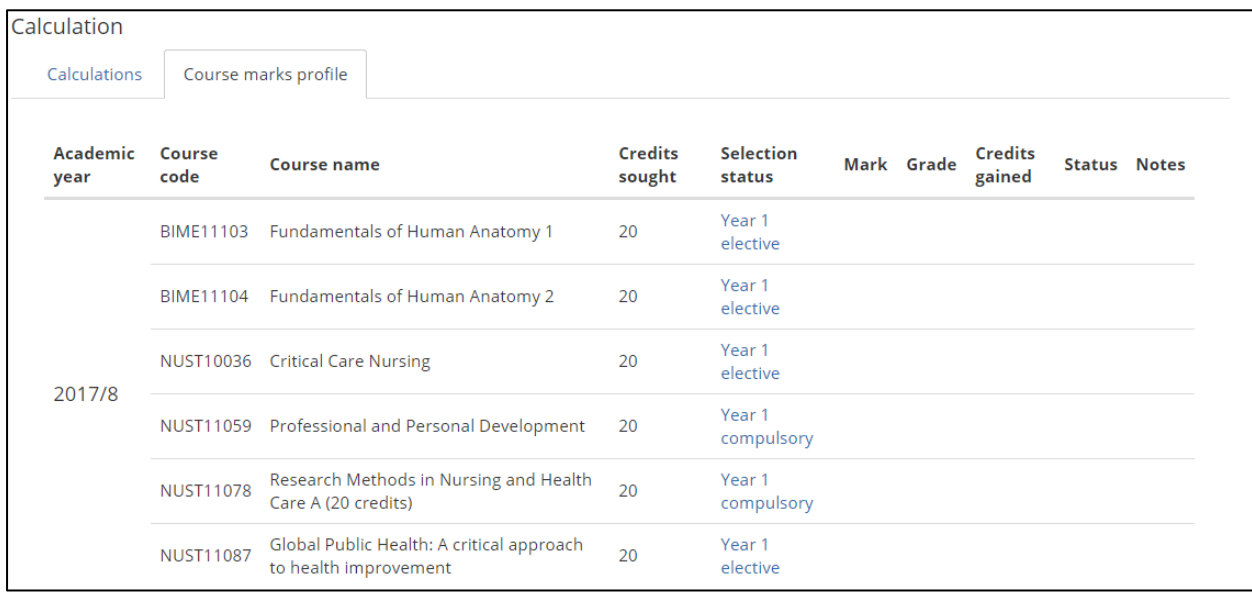

Reviewing this tab is a useful way to check the marks/grades for each course and if credits have been gained, and to see if the selection statuses are correct.

The screenshot below is the same student we looked at in step 2 where they were unsuccessful in:

- Credits passed at >=50%
- Overall average
- Average of courses with results
- No. courses without result

We can see from the course marks profile that none of the courses have marks, grades or credits gained. This is leading to the unsuccessful outcome in the four areas on the calculations tab. It is also why the system has a recommended decision of "Fail".

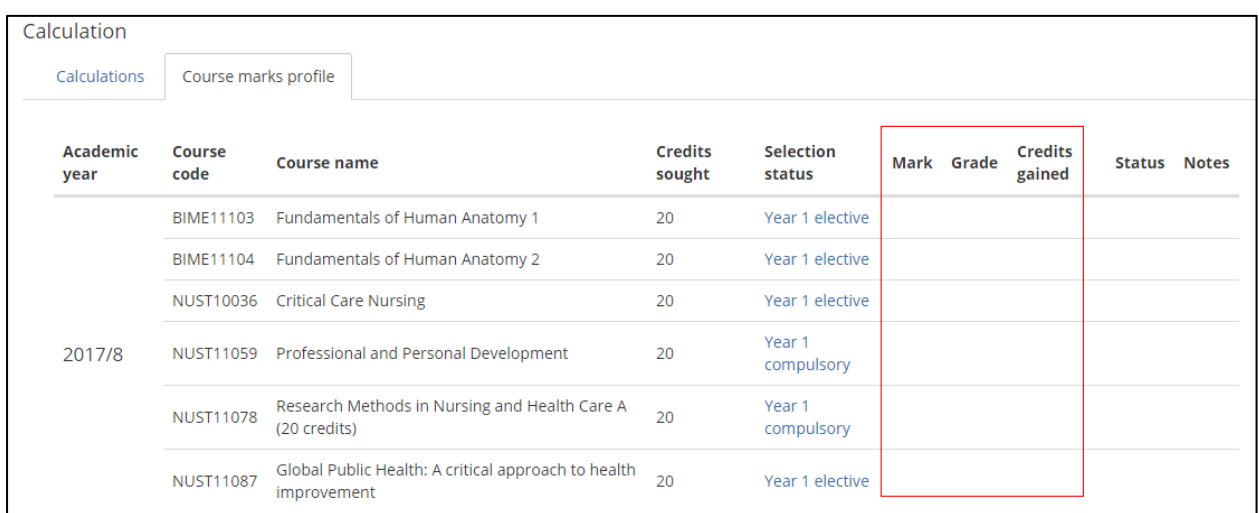

This scenario will occur if the progression/award calculations are run before course results are in. You'll need to ensure the marks/grades are entered and ratified in the Assessment Hub, before returning to Progression & Awards to calculate again.

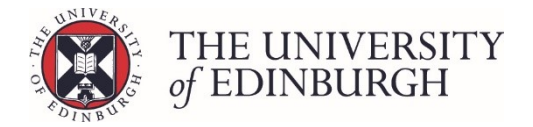

#### <span id="page-3-0"></span>4. Check the selection statuses

The selection/enrolment status for a student's courses can be viewed from the course marks profile.

You'll need to make sure these are correct so the right credits are counted in the right academic year and year of programme.

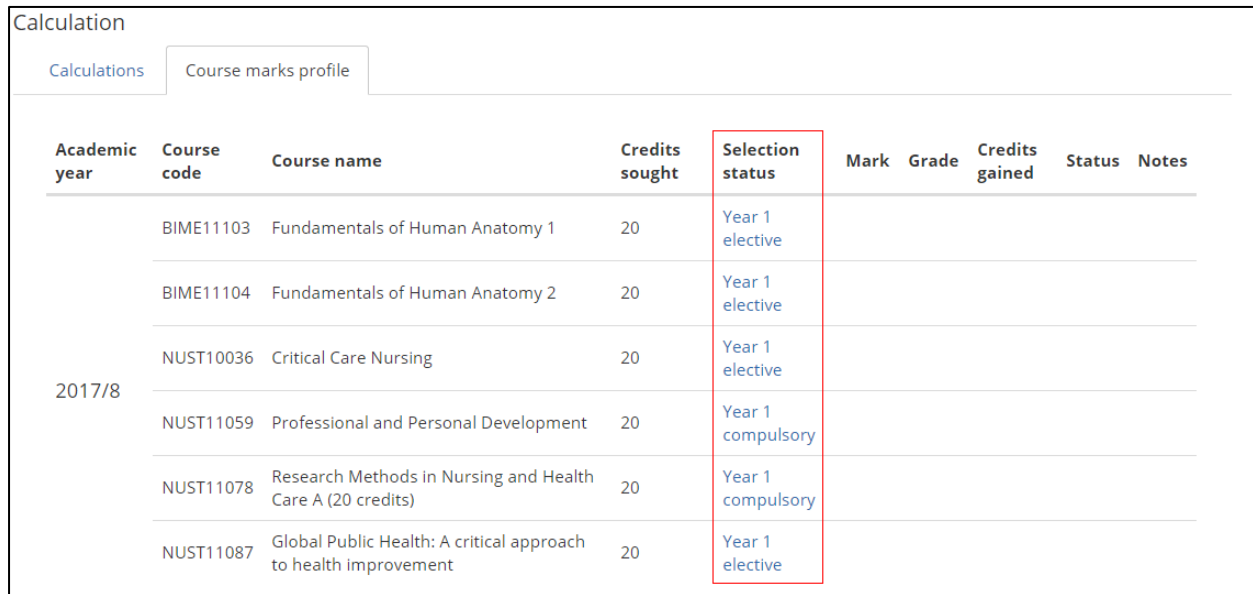

You can update the selection status on this screen by clicking the blue link:

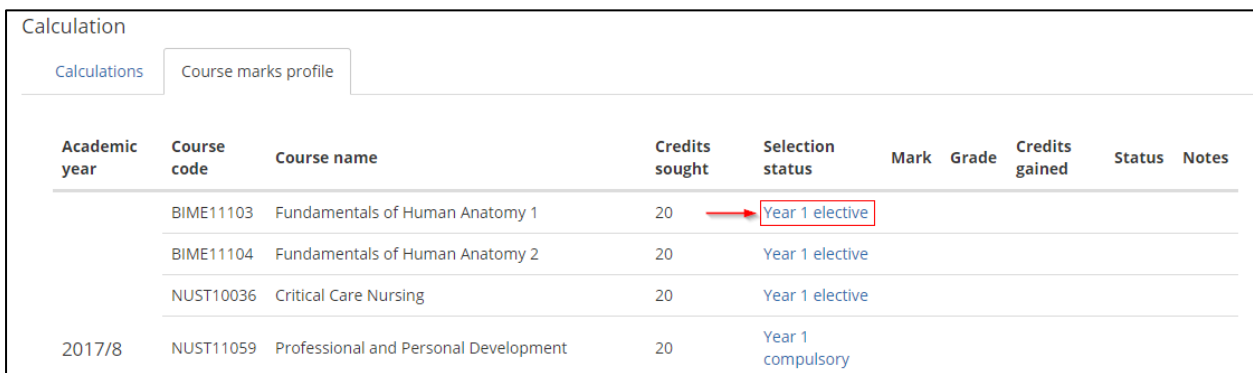

This will open a pop up box called "Change enrolment details" where you can edit and save the information.

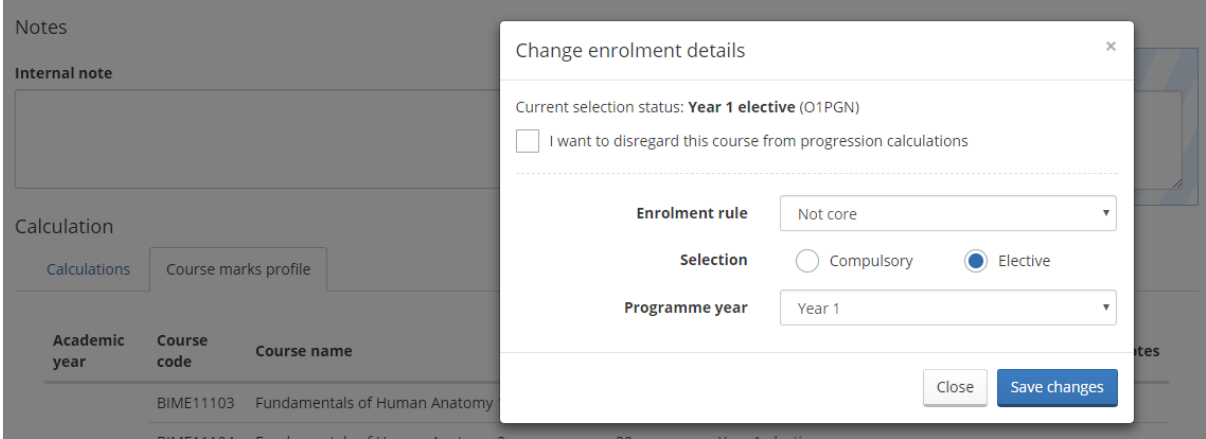

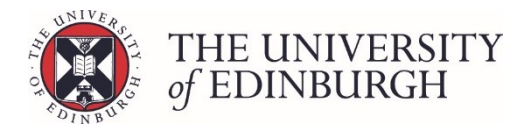

If you need to update the selection status for multiple courses, or for all students on a course/programme, it might be better to use the Maintain Course Enrolment Rules tool in EUCLID.

For more guidance on updating selection statuses, please se[e Changing a selection status.](https://www.ed.ac.uk/student-systems/support-guidance/admin-support-staff/student-admin-colleges-schools/progression-and-awards/editing-progression-award-information/changing-the-selection-status)

For guidance on resolving issues you might see when reviewing the calculations and course marks profile, please se[e Error & Problem Resolution.](https://www.ed.ac.uk/student-systems/support-guidance/admin-support-staff/student-admin-colleges-schools/progression-and-awards/error-problem-resolution)